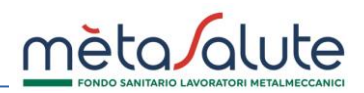

Tutte le aziende iscritte al Fondo sono tenute a scegliere ed attribuire i piani annuali da applicare ai propri dipendenti (art. 1 dell'Allegato del Regolamento). Tale attività va gestita autonomamente dall'azienda all'interno dell'Area Riservata Azienda tramite la procedura di seguito descritta.

Per la comunicazione dei piani 2024 la procedura sarà attiva **dal 23 ottobre al 22 novembre 2023 (incluso)**.

- Tutte le aziende attive/iscritte al 22 novembre dovranno chiudere la procedura per confermare le scelte effettuate: la mancata e/o parziale chiusura della procedura determinerà l'applicazione del PIANO BASE senza possibilità di modifica.
- Le aziende che si iscriveranno dopo il 22 novembre dovranno procedere con l'assegnazione dei piani sanitari annuali subito dopo l'iscrizione dei dipendenti. La mancata assegnazione del piano impedisce il calcolo della contribuzione e l'attivazione delle coperture.

#### **È importante attenersi alle istruzioni riportate nel presente manuale per eseguire correttamente la procedura: le scelte effettuate non saranno più modificabili e le attribuzioni dei piani sanitari saranno valide fino al 31.12.2024.**

Si può accedere alla procedura di attribuzione dei piani sanitari cliccando sul menù "**Azienda**" e poi sul sottomenù "**Assegnazione dei Piani Sanitari 2024**"

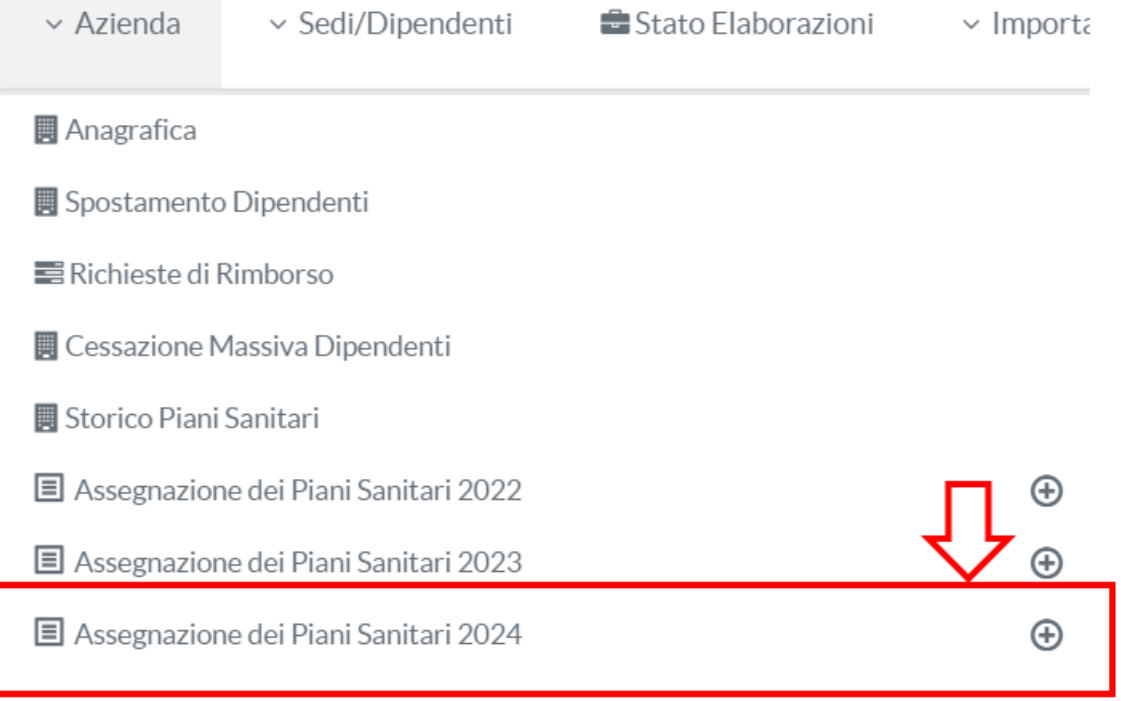

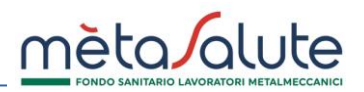

La procedura di attribuzione dei piani sanitari è composta da tre step:

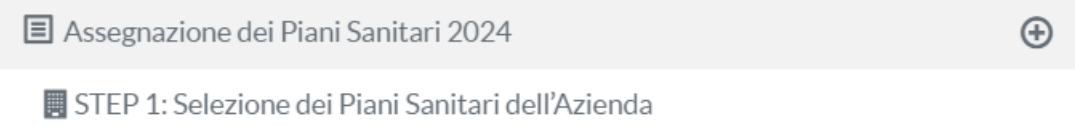

Nello **STEP 1** l'azienda sceglie 1 o più piani da applicare nel 2024. Nel caso in cui l'azienda scelga un solo piano sanitario questo verrà applicato di default a tutti i dipendenti e gli step 2 e 3 verranno chiusi in automatico.

STEP 2: Attribuzione dei Piani Sanitari ai dipendenti

STEP 3: Chiusura della procedura di assegnazione dei Piani Sanitari 2024 (obbligatorio)

Gli **STEP 2 e 3** sono obbligatori per le aziende che allo STEP 1 hanno selezionato più di un piano e verranno automaticamente riaperti in caso di iscrizione di nuovi dipendenti: tramite questi due step l'azienda dovrà assegnare volta per volta i piani ai neoiscritti.

#### **ATTENZIONE: PER POTER PROCEDERE CON LA SELEZIONE E L'ATTRIBUZIONE DEI PIANI SANITARI 2024 É NECESSARIO CHE I PIANI RELATIVI AGLI ANNI PRECEDENTI RISULTINO CORRETTAMENTE ASSEGNATI.**

## **STEP 1**

# **Assegnazione dei Piani Sanitari 2024 (entro il 22 novembre 2023)**

Questo step consente all'azienda di selezionare i piani sanitari che intende applicare ai propri dipendenti e relativi familiari fiscalmente a carico dal 1 gennaio al 31 dicembre 2024.

Le aziende che non hanno eseguito l'assegnazione dei piani sanitari per gli anni precedenti non potranno procedere con l'assegnazione dei piani 2024.

Lo STEP 1: SELEZIONE DEI PIANI SANITARI DELL'AZIENDA permette di selezionare i piani sanitari scelti dall'azienda per il 2024.

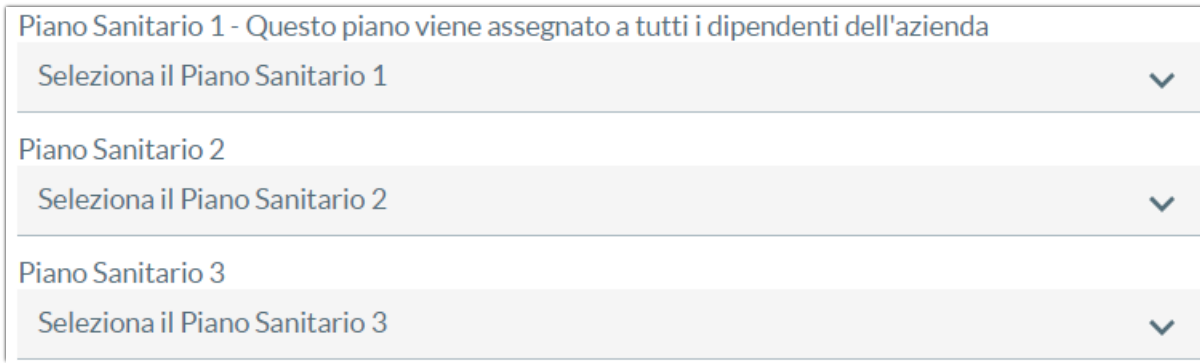

Nel caso si voglia selezionare un solo piano sarà necessario confermare l'impostazione "Nessun Piano" in corrispondenza dei piani 2 e 3.

₩

Confermare i piani selezionati spuntando l'opzione:

Conferma Piano Sanitario 1

Nel caso in cui siano stati selezionati dei piani integrativi è necessario caricare il verbale di accordo sindacale o il regolamento aziendale che disciplina l'applicazione in azienda dei piani integrativi e che pertanto dev'essere coerente con le selezioni effettuate . Il Fondo potrà verificare il documento caricato e richiedere eventuale integrazione. A pagina 8 del presente manuale sono indicati gli stati della pratica che forniscono informazioni sulla validità del documento caricato.

Cliccare sul pulsante "Carica regolamento/verbale di accordo" per procedere al caricamento della documentazione:

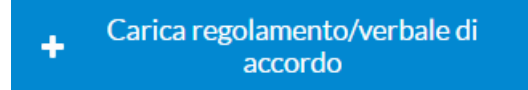

Cliccare sul pulsante "Conferma dei Piani Sanitari" per confermare la selezione:

**ATTENZIONE!!! QUESTA SCELTA È DEFINITIVA E VALEVOLE PER TUTTO L'ANNO 2024**

In caso si voglia applicare un solo piano sanitario, il piano indicato come **Piano Sanitario 1** verrà applicato a tutti i dipendenti e l'assegnazione del piano ai singoli dipendenti avverrà automaticamente. In tal caso quindi gli STEP 2 e 3 della procedura verranno chiusi automaticamente e comparirà il seguente messaggio di conferma:

**Se allo STEP 1 vengono selezionati più Piani Sanitari la procedura si riterrà conclusa solo a chiusura dei due step successivi. Il mancato o parziale completamento della procedura alla data del 22 novembre (incluso) determinerà l'applicazione del Piano Base previsto da CCNL a tutti i dipendenti per l'anno 2024.**

Nel caso in cui si voglia applicare più di un piano è necessario seguire attentamente le istruzioni riportate nelle pagine successive.

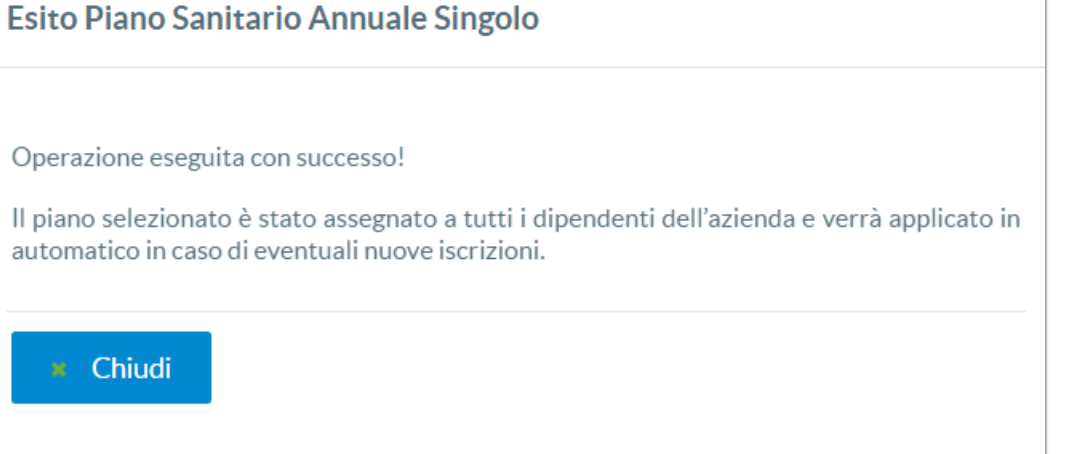

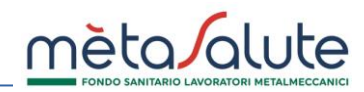

B

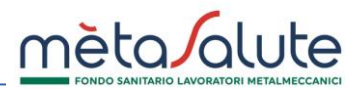

### **STEP 2**

In questo step è possibile attribuire i vari piani sanitari ai singoli dipendenti. Per le aziende con più piani lo STEP 2 e il 3 saranno sempre obbligatori in caso di assunzione nuovi dipendenti in corso d'anno, anche in caso di trasmissione delle anagrafiche via UNIEMENS. **La mancata chiusura degli step 2 e 3 alla data del 22 novembre 2023 renderà nulle le selezioni effettuate allo step 1 e determinerà l'applicazione del PIANO BASE con validità annuale.**

Tale procedura è utile per comunicare al Fondo i piani da assegnare ai lavoratori. È dunque importante, anche dopo la data del 22/11/2023, chiudere gli step 2 e 3 in caso di nuove assunzioni. Il mancato completamento dei due step impedirà l'attivazione della copertura per i dipendenti interessati.

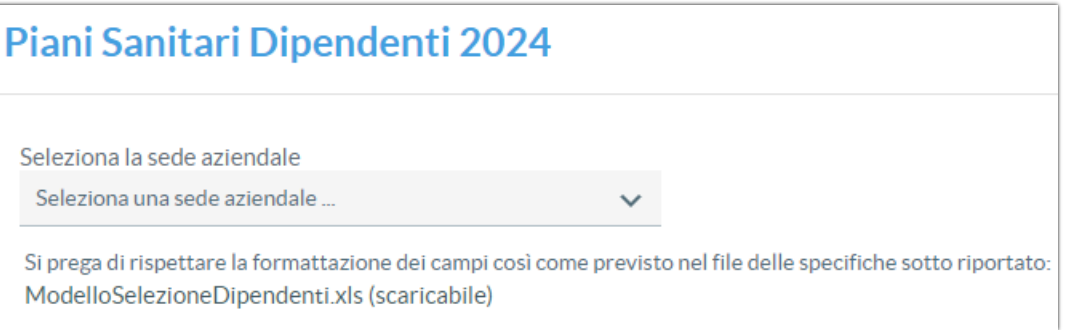

È necessario scegliere la sede aziendale cliccando su "**Seleziona la sede aziendale**". In caso di più sedi è necessario gestire tutte le sedi presenti a sistema.

L'attribuzione dei piani sanitari ai dipendenti può essere eseguita in più fasi, sia con le singole selezioni manuali (utiliz zando i flag), sia con la selezione massiva tramite file Excel.

Il modello del file Excel può essere scaricato dal link **ModelloSelezioneDipendenti.xls (scaricabile)** presente nella pagina.

Il file di selezione dipendenti è composto da una sola colonna dove dovranno essere riportati su più righe i codici fiscali dei dipendenti da selezionare. Il file va compilato a partire dalla riga 2.

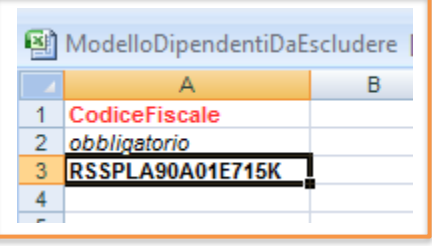

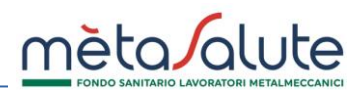

Dopo aver selezionato i dipendenti, anche con un metodo misto (manuale + file), è necessario cliccare sul pulsante "**Attribuisci il piano sanitario ai Dipendenti selezionati**"

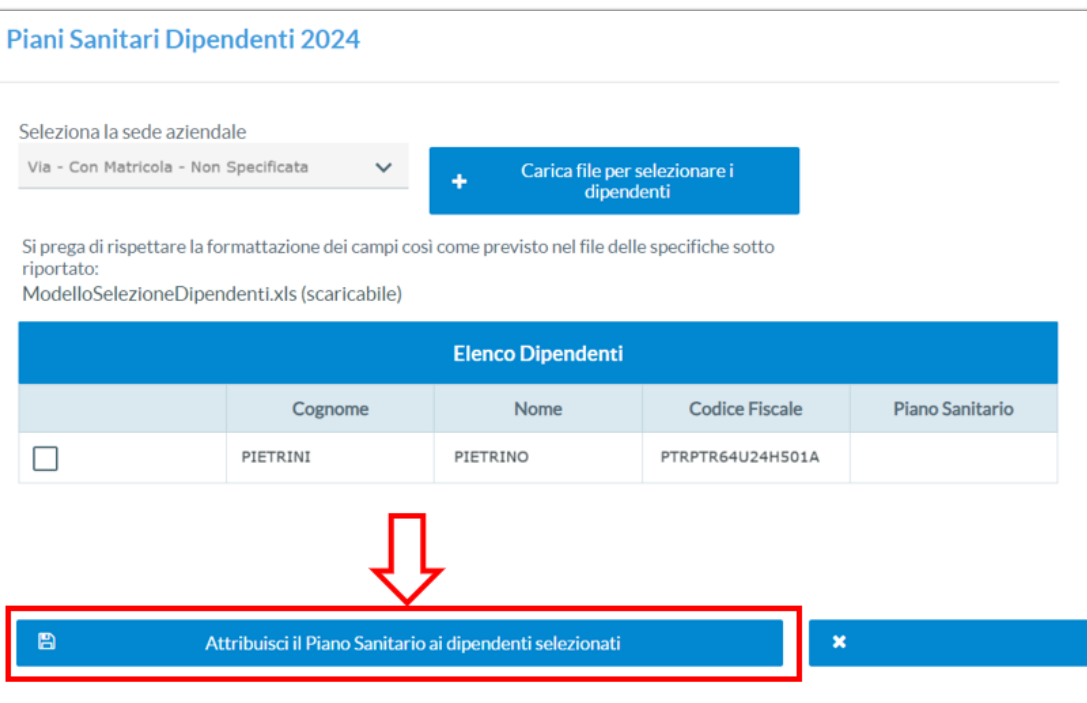

Comparirà un pop up con una maschera per la selezione e l'assegnazione del piano sanitario. Il menù a tendina proporrà solamente i piani scelti nello STEP 1. Una volta scelto il piano cliccare sul pulsante "**Conferma**".

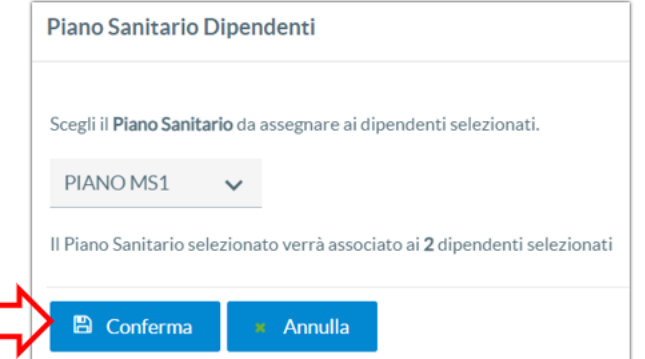

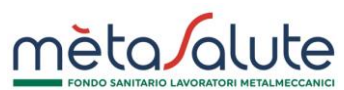

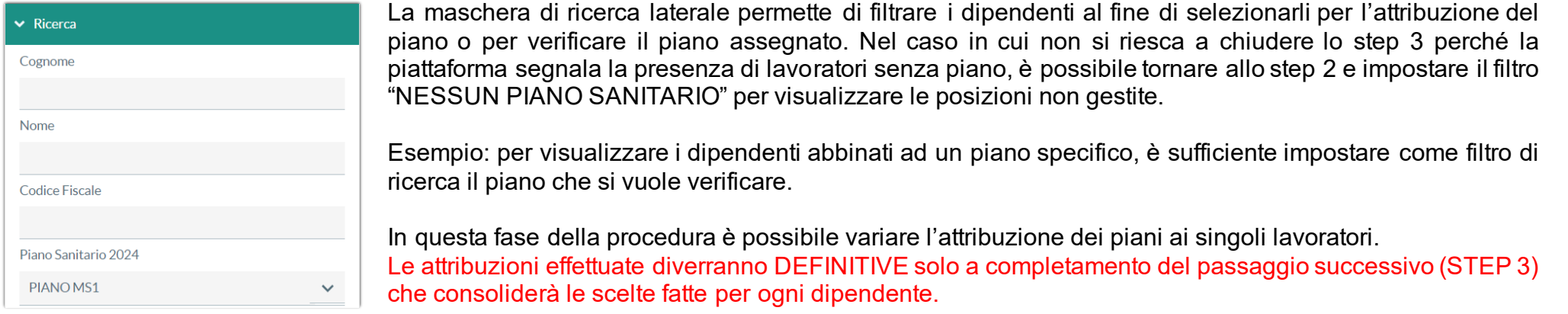

### **STEP 3**

Questo step è necessario per chiudere in modo definitivo l'assegnazione dei piani sanitari ai dipendenti.

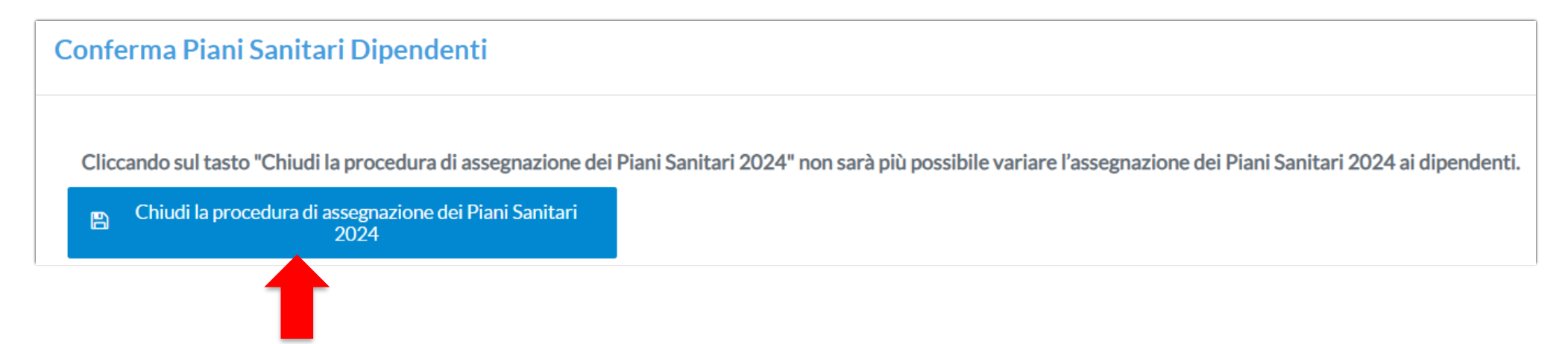

Cliccando sul pulsante "**Chiudi procedura di assegnazione dei Piani Sanitari 2024**" vengono attribuiti i piani sanitari a tutti i dipendenti secondo le assegnazioni effettuate nei primi due step della procedura che non saranno più modificabili per tutto il 20 24.

In presenza di uno o più dipendenti senza piano allo STEP 2 non sarà possibile procedere. Sara dunque necessario tornare indietro e chiudere correttamente lo STEP 2.

Il buon esito e la conclusione della procedura vengono comunicati con il seguente messaggio:

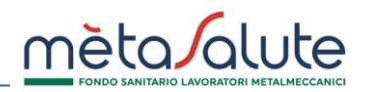

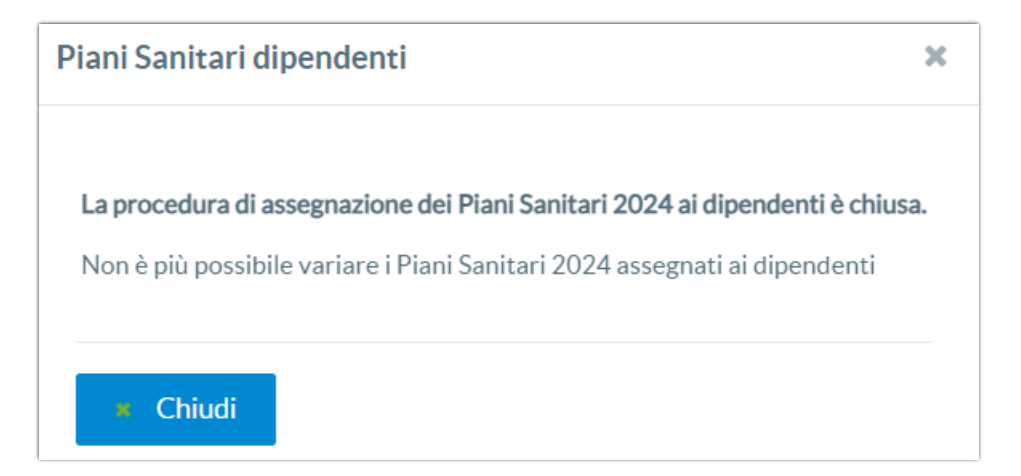

# **CARICAMENTO DEL VERBALE DI ACCORDO SINDACALE/REGOLAMENTO AZIENDALE**

L'attivazione di piani integrativi richiede il caricamento dell'accordo sindacale o del regolamento aziendale. Il Fondo valut erà la documentazione caricata in piattaforma richiedendo, se necessario, nuova documentazione. La gestione di queste verifiche farà transitare la pratica di selezione dei piani sanitari integrativi 2024 nei seguenti stati:

- $i$ inviata = chiusura step 1, 2, 3 con invio del documento
- sospesa = l'operatore ha richiesto integrazione di nuovo documento
- integrata = l'azienda ha caricato correttamente il nuovo documento richiesto dal Fondo
- valida = il documento è valido, la selezione dei piani sanitari è chiusa correttamente

Lo stato della pratica è riportato nello STEP 1 della procedura:

Piani Sanitari 2024 - Azienda

**VAI IDATA**